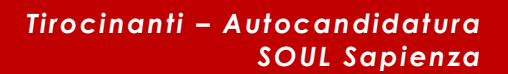

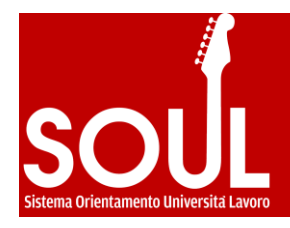

## PROCEDURA DI AUTOCANDIDATURA PER STUDENTI E LAUREATI PER ATTIVAZIONE TIROCINIO

*Questa breve guida è uno strumento di supporto per lo svolgimento delle operazioni di attivazione dei tirocini sul portale SOUL [\(www.jobsoul.it\)](http://www.jobsoul.it/).*

*È destinata a studenti e laureati, che intendono attivare tirocini in convenzione con la Sapienza Università di Roma presso un ente pubblico o privato.*

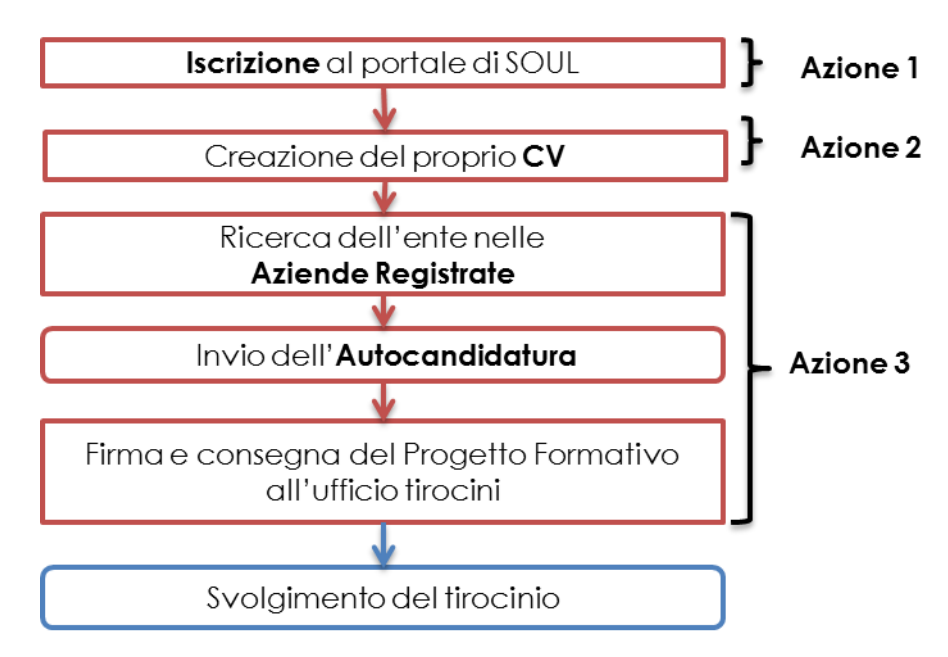

#### **Rappresentazione sintetica della procedura di autocandidatura per tirocinio**

#### **AZIONE 1 - Iscriversi al portale di SOUL**

1. Collegarsi al sito **www.jobsoul.it**

2. Cliccare prima su "*Accedi al servizio*" e poi su "*Registrazione Utente*"

3. Completare tutti i campi richiesti dalla scheda e poi cliccare su "*Salva Dati Anagrafici*"

4. E' necessario prestare attenzione all'indirizzo email inserito, che deve essere valido e accessibile, poiché tutte le comunicazioni saranno inviate automaticamente ad esso.

5. Controllare la propria casella di posta elettronica: è necessario cliccare sul link di attivazione contenuto nella mail automatica inviato dal sistema SOUL (verificare anche la cartella SPAM qualora non fosse arrivata la comunicazione)

# >>>> jobsoul

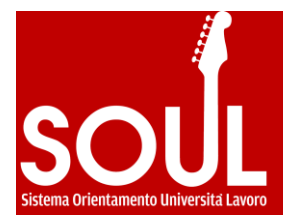

#### **AZIONE 2 – Creare il proprio CV**

- 1. Collegarsi al sito **www.jobsoul.it** ed accedere con le credenziali scelte in registrazione
- 2. Nell'area riservata, cliccare sulla sezione "*Gestione Tirocini*"
- 3. Nella sezione "*Curriculum*" cliccare su "*Aggiungi un nuovo curriculum*"
- 4. Inserire, nel campo "*Titolo*", il nome del cv e cliccare su "*Salva*"
- 5. Tornare all'area riservata e nella sezione "*Curriculum*" cliccare su "*Elenco curriculum*"
- 6. Cliccare sul titolo del CV per visualizzare e modificare i contenuti

### **N.B. Per attivare il tirocinio è necessario inserire il ciclo di studi universitario con il quale si sta attivando il tirocinio e la data di laurea, se il corso è concluso.**

Dopo aver aperto il cv, nella sezione "*Istruzione e formazione*" è necessario aggiungere il corso di studi, cliccando sul tasto "*Aggiungi*": compilare tutti i dati richiesti dalla scheda e cliccare su "*Salva*".

#### **Prestare attenzione ai seguenti campi:**

**Facoltà**: deve essere riportata la denominazione delle facoltà come istituite dal 1 novembre 2010:

- $\triangleright$  Architettura
- $\triangleright$  Economia
- Farmacia e Medicina
- Giurisprudenza
- $\triangleright$  Ingegneria civile e industriale
- $\triangleright$  Ingegneria dell'informazione, informatica e statistica
- > Lettere e Filosofia
- Medicina e Odontoiatria
- $\triangleright$  Medicina e Psicologia
- Scienze matematiche, fisiche e naturali
- Scienze Politiche, Sociologia e Comunicazione

**Corso di laurea**: è autocompilante quindi è necessario digitare parte del nome del corso (come risulta da Infostud) per visualizzare l'elenco che si genera e selezionare il proprio corso. La denominazione del corso contiene anche il decreto ministeriale a cui appartiene: D.M. 270 o D.M. 509, a seconda i quando ci si è immatricolati.

>>>> jobsoul.

Se il proprio corso non è presente nella lista, inviare una mail a tirocini@jobsoul.it.

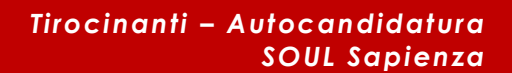

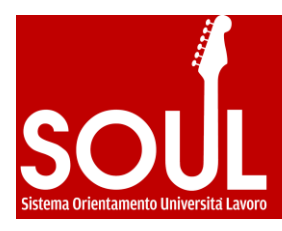

#### **AZIONE 3 – Effettuare l'Autocandidatura**

- 1. Collegarsi al sito **www.jobsoul.it** ed accedere con le credenziali scelte in registrazione
- 2. Nell'area riservata, nella barra delle attività cliccare su "*Ricerca Aziende*"

3. Ricercare l'azienda o ente presso cui si intende svolgere il tirocinio, utilizzando i campi di ricerca

- 4. Cliccare sul nome dell'azienda o ente per aprirne la scheda
- 5. A fondo pagina, cliccare sul tasto "*Autocandidati area tirocini*"

6. Scegliere dal menù a tendina il cv con il quale si intende candidarsi e cliccare sul tasto "*Autocandida*". L'invio del messaggio è opzionale.

Il soggetto ospitante riceverà l'autocandidatura direttamente sul portale e potrà procedere nella creazione del Progetto Formativo: al momento della "**richiesta di approvazione**" del progetto formativo, una comunicazione automatica arriverà all'indirizzo email inserito in fase di registrazione e potrà essere visibile nella sua area riservata (sezione "Progetti Formativi").

Quando il Progetto Formativo sarà "approvato" allora il soggetto ospitante dovrà stampare il relativo documento in triplice copia e farlo firmare dal Tutor aziendale e dal tirocinante stesso. A questo punto è necessario consegnare il progetto (**firmato sia dall'azienda che dal tirocinante**) all'ufficio tirocini di dell'Ateneo/Facoltà di competenza prima della data di inizio del tirocinio.

Si consiglia di informarsi presso l'ufficio tirocini di competenza per conoscere le procedure necessarie per l'attivazione e per l'eventuale riconoscimento crediti, nel caso si tratti di un tirocinio curriculare.

**N.B. La responsabilità di quanto dichiarato nelle opportunità di tirocinio e nei cv pubblicati è dei soggetti dichiaranti. La verifica dei progetti formativi approvati è effettuata dagli uffici tirocini di Ateneo/Facoltà.** 

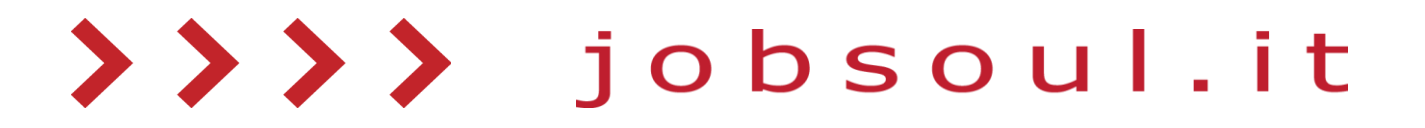